# **Migrazione dei dati della carta scialpinistica e per racchette da neve 1:50 000 da swisstopo ad ArcGIS**

Autor(en): **Berger, Mathias**

- Objekttyp: **Article**
- Zeitschrift: **Geomatik Schweiz : Geoinformation und Landmanagement = Géomatique Suisse : géoinformation et gestion du territoire = Geomatica Svizzera : geoinformazione e gestione del territorio**

Band (Jahr): **115 (2017)**

Heft 10

PDF erstellt am: **10.06.2024**

Persistenter Link: <https://doi.org/10.5169/seals-736836>

### **Nutzungsbedingungen**

Die ETH-Bibliothek ist Anbieterin der digitalisierten Zeitschriften. Sie besitzt keine Urheberrechte an den Inhalten der Zeitschriften. Die Rechte liegen in der Regel bei den Herausgebern. Die auf der Plattform e-periodica veröffentlichten Dokumente stehen für nicht-kommerzielle Zwecke in Lehre und Forschung sowie für die private Nutzung frei zur Verfügung. Einzelne Dateien oder Ausdrucke aus diesem Angebot können zusammen mit diesen Nutzungsbedingungen und den korrekten Herkunftsbezeichnungen weitergegeben werden.

Das Veröffentlichen von Bildern in Print- und Online-Publikationen ist nur mit vorheriger Genehmigung der Rechteinhaber erlaubt. Die systematische Speicherung von Teilen des elektronischen Angebots auf anderen Servern bedarf ebenfalls des schriftlichen Einverständnisses der Rechteinhaber.

### **Haftungsausschluss**

Alle Angaben erfolgen ohne Gewähr für Vollständigkeit oder Richtigkeit. Es wird keine Haftung übernommen für Schäden durch die Verwendung von Informationen aus diesem Online-Angebot oder durch das Fehlen von Informationen. Dies gilt auch für Inhalte Dritter, die über dieses Angebot zugänglich sind.

Ein Dienst der ETH-Bibliothek ETH Zürich, Rämistrasse 101, 8092 Zürich, Schweiz, www.library.ethz.ch

## **http://www.e-periodica.ch**

correctement les nœuds les uns aux autres et de «coupler» une destination et une ligne d'itinéraire.

### Mise en place de la visualisation

Il existe deux possibilités pour réaliser l'affichage. La question se pose de savoir si deux produits visualisés différemment peuvent être générés <sup>à</sup> partir d'une seule et même base de données. Si oui, les symbolisations des couches d'Arc-Map sont plus adaptées que les Representations. Avec Representations l'affichage se fait sur la base de règles. Il est intégré dans la base de données. Ici la symbolisation couches <sup>a</sup> été retenue, car il nous fallait une représentation adap<sup>à</sup> la création de documents papier aussi bien qu'à celle d'illustrations internet.

L'affichage <sup>a</sup> lieu dans le dossier «Symbology» dans «Layer-Properties». Des valeurs claires sont choisies parmi les catégories, car chaque type d'objet possède un chage propre. Le graphique est conçu

selon le concept dans «Symbol Property Editor» puis caché en tous les cas.

La mise en page avec notes de cartes est configurée dans le mode Mise en page d'ArcMap en prenant comme base une feuille de carte. Pour définir le format de la page (format du papier), il faut aller dans «File/Page and Print Setup» en lectionnant une imprimante à grand format. Puis dans «Data Frame Properties», la ligne de marge est insérée. Enfin, le format, l'extrait de la carte et la marge par rapport au bord de la page sont définis.

## Conclusion

Le mode Mise en page d'ArcGIS ne se prête pas du tout <sup>à</sup> la fabrication d'une carte. Il convient uniquement <sup>à</sup> l'édition de cartes. Le placement d'objets de texte et graphiques comme les flèches de dure, les titres de cartes, etc. s'avère très compliqué hors de la carte. Les objets graphiques ne sont que partiellement éditables.

La méthode exposée est une bonne solution pour réussir une migration de données avec peu de moyens et sans trop d'efforts. Les lignes d'itinéraires ont pu être migrées et représentées <sup>à</sup> une vaste échelle pour toute la Suisse. Il s'agit d'un modèle qui peut être perfectionné <sup>à</sup> tout moment.

#### Logiciels utilisés:

Adobe Illustrator CS6, Avenza MAPublisher 9.6.2 (Plug-in Illustrator), Adobe Photoshop CS6, Esri ArcGIS 10.2.2

Mathias Berger Technicien en géomatique BF Cartographe Office fédéral de topographie swisstopo Unité Cartographie Seftigenstrasse 264 CH-3084 Wabern mathias.berger@swisstopo.ch

Source: Rédaction PGS

# Migrazione dei dati délia carta scialpinistica <sup>e</sup> per racchette da neve 1:50000 da swisstopo ad ArcGIS

La carta scialpinistica <sup>e</sup> per racchette da neve di swisstopo <sup>è</sup> una carta degli sport invernali che racchiude proposte di itinerari escursionistici <sup>e</sup> ulteriori informazioni, corne le linee dei bus, le fermate, ecc. La carta è improntata sulla nuova carta nazionale 1:50 000, allestita con il sistema di produzione cartografica Genius-DB basato su ArcGIS. La tematica dei dati dello sci escursionismo è attualmente prodotta in un sistema di desktop-publishing, Adobe Illustrator, compreso il GIS-Plugin MAPublisher. In futuro l'intenzione è di uniformare <sup>i</sup> diversi sistemi.

L'obiettivo di questo lavoro di diploma di tecnico in geomatica risiede nel tematizzare gli itinerari TOPIC <sup>e</sup> le note mappa in ArcGIS. Un altro elemento <sup>è</sup> costituito dall'approntamento di dati per un'eventuale stampa. Inoltre, bisogna separare la grafica dai dati in modo taie che il prodotto stampato <sup>e</sup> web sia realizzato attingendo <sup>a</sup> un'unica banca dati. Nel contributo seguente l'accento è posto sulle linee degli itinerari.  $\bigcup$ 

M. Berger

# Situazione di partenza

#### Itinerari TOPIC

Quali dati di partenza si utilizzano dati degli itinerari topologicamente corretti e attribuiti di un file Illustrator. <sup>I</sup> layer più importanti degli itinerari Topic sono le linee, le destinazioni, <sup>i</sup> numeri e le frecce degli itinerari.

Le linee degli itinerari racchiudono tutti gli itinerari scialpinistici e per racchette. Se due diverse tipologie di itinerari passano sulla stessa polilinea, tale linea è presentata una volta sola e con l'aiuto della simbologia è rappresentata come linea doppia. L'attributo principale di visualizzazione in Illustrator si chiama «Style» e gestisce la rappresentazione dei dati.

# Geo-lnformationssysteme

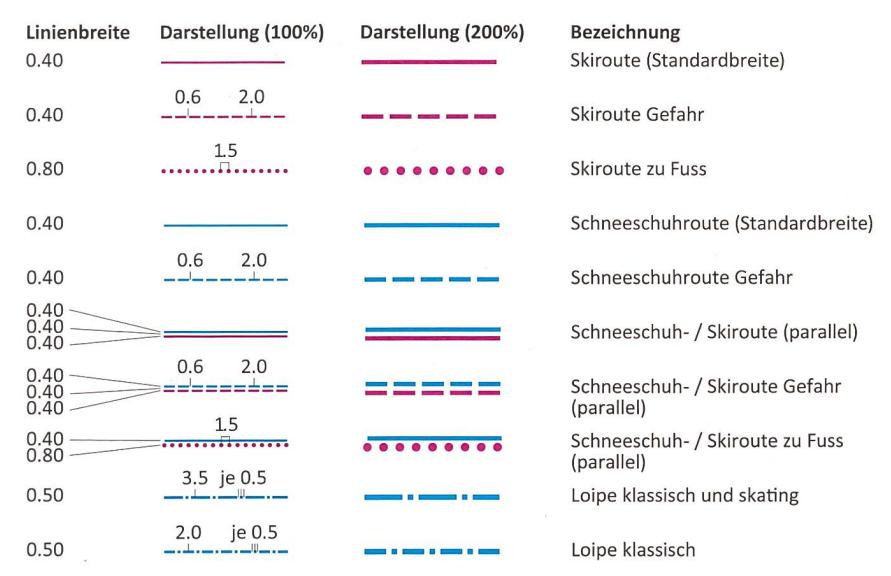

Fig. 3: Raffigurazione degli oggetti delle linee, compresa dimensione in mm. Abb. 3: Darstellung der Linienobjekte inkl. Bemassung in mm. Fig. 3: Représentation des objets lignes (dimension en mm comprise).

Una destinazione dell'itinerario (oggetto di punto) corrisponde <sup>a</sup> una descrizione dell'itinerario sul retro délia carta stampata. Da una destinazione dell'itinerario possono passare uno o più itinerari.

<sup>I</sup> numeri d'itinerario sono disponibili sotto forma di oggetti di testo. Per riuscire <sup>a</sup> distinguere quali itinerari di scialpinismo o racchette corrispondono a quali guide degli itinerari CAS, <sup>i</sup> numeri sono rappresentati in modo graficamente differenziato. Le frecce d'itinerario indicano la direzione di salita o discesa consigliata.

### Note mappa TOPIC

Le note mappa sono informazioni addizionali sul relativo foglio délia carta, si tratta di un genere di metainformazioni in forma stampata.

## Concetto di soluzione

### Rappresentazione cartografica delle linee d'itinerario

La larghezza délia linea si adatta alla larghezza della strada, ma non è mai inferiore alla larghezza standard.

Per <sup>i</sup> colori di stampa si utilizza il modello di colore CMYK comune nell'industria tipografica (Fig. 3).

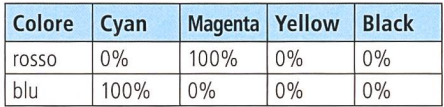

### Modello concettuale dei dati

Nel modello concettuale dei dati si provvede <sup>a</sup> strutturare <sup>i</sup> dati e <sup>a</sup> determinare i rapporti tra le classi di oggetti. In tutte le classi di oggetti sono indicati gli attributi RID e OverRID, nel caso in cui la visualizzazione fosse realizzata con Representations (capitolo Realizzazione). L'attributo TIPO DI OGGETTO  $-$  p.es. tipo di linee degli itinerari sciistici – è catalogato come sottotipo con un codice per tutti <sup>i</sup> valori consentiti.

ROUTEN\_LIN: costituisce la tabella principale del Topic ROUTEN (itinerari). Poiché non tutti <sup>i</sup> segmenti delle linee sono corredati dai numeri degli itinerari, l'attributo BESCHRIFTET (intitolato) riceve un valore Si / NO. Questa tabella sta con la tabella ROUTENZIELE\_PKT in un rapporta 1:m. Per la modellizzazione sono state verificate tre varianti, di cui si è trattenuta la riante 1. Dal punto di vista della modellizzazione dei dati, si tratta di una variante inconsueta, ma vista la limitata gestione del tempo rappresenta una soluzione pratica per il rilevamento rapido dei meri degli itinerari (tabelle pagina 319).

ROUTENZIELE\_PKT: una destinazione d'itinerario appartiene sempre <sup>a</sup> una o più linee d'itinerario. Le operazioni di modifica e la soppressione sono regolate in modo tale da non consentire una destinazione d'itinerario senza un itinerario. Tuttavia, non ogni fine di linea ha una destinazione d'itinerario.

ROUTEN\_LIN\_ANNO: un numero d'itinerario come annotazione appartiene sempre <sup>a</sup> uno o più segmenti di linee d'itinerario e ha quindi un rapporto 1:m con la tabella ROUTEN\_LIN. La scrittura viene fatta da ROUTEN\_LIN in questa tabella.

ROUTEN\_UN\_MASK: ha solo un riferimento spaziale con le linee d'itinerario <sup>e</sup> non ha nessuna correlazione con le altre tabelle. L'obiettivo <sup>è</sup> principalmente di natura grafica. Esempio: copertura di una linea presso un sottopassaggio.

ROUTENPFEILE\_PKT: l'attributo ROTA-TION contiene l'angolo di rotazione della freccia dell'itinerario. La tabella non <sup>è</sup> correlata aile altre tabelle, si dispone solo di un riferimento spaziale con le altre linee d'itinerario.

NOTE MAPPA: non <sup>è</sup> sensato effettuare una modellizzazione poiché le note mappa sono degli oggetti puramente grafici. Inoltre, sono individuali per ogni foglio di carta <sup>e</sup> devono essere collocati interattivamente (Fig. 4, pagina 322).

## Realizzazione

### Migrazione dei dati delle linee degli itinerari

Per poter migrare l'attributo Illustrator «Style» nel TIPO D'OGGETTO del nuovo modello bisogna prima codificare <sup>i</sup> suoi valori in numeri. Il tipo di dati e il numero devono collimare esattamente al nuovo modello dettagliato. Il tipo di dati e il numéro devono corrispondere con precisione al nuovo codice del sottotipo del nuovo modello di dati. Successivamente si esportano <sup>i</sup> layer e li si carica sulla nuova base di geodati.

In Illustrator si sono disegnate le curve di Bézier. Questo presentava il vantaggio di dover fissare meno punti di ancoraggio. Durante l'esportazione di un shape, le

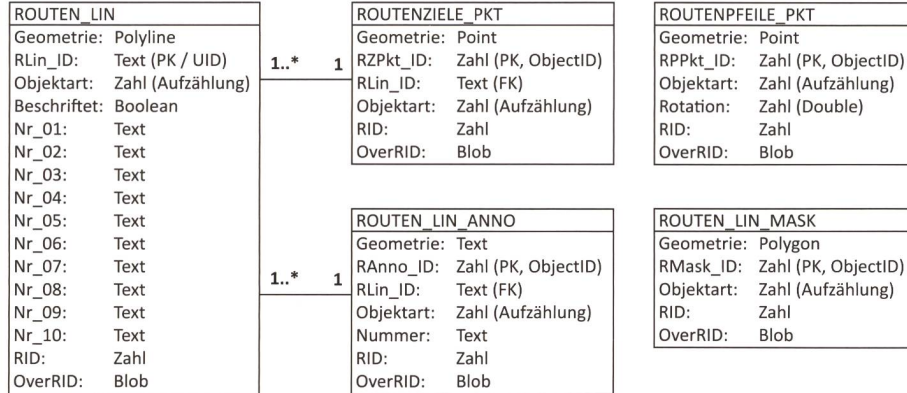

Fig. 4: Modello delle relazioni delle entità (ERM) degli itinerari TOPIC con chiave primaria (PK) e chiave esterna (FK).

Abb. 4: Entitäten-Relationen Modell (ERM) des TOPIC Routen mit Primärschlüs-(PK) und Fremdschlüssel (FK).

Fig. 4: Modèle Entité-Relation (ERM) des itinéraires TOPIC avec clé primaire (CP) et clé étrangère (CE).

curve di Bézier sono sciolte e densificate con molti punti di linearizzazione che devono essere in seguito nuovamente filtrati.

Una volta migrati i dati, si crea una rete geometrica in modo taie da unire correttamente <sup>i</sup> punti nodali e creare una destinazione dell'itinerario che sia collegata <sup>a</sup> una linea d'itinerario.

#### Trasposizione délia visualizzazione

Sussistono due possibilità diverse per la produzione délia visualizzazione. Al riguardo, si pone l'interrogativo fondamentale se i prodotti con visualizzazione diversa debbano essere generati dalla stessa banca dati. In caso affermativo, le simboli del layer di ArcMap sono da preferirsi a Representations. Con Representations la rappresentazione si basa su regole ed è integrata nella banca dati. Nel

nostro caso abbiamo optato per le simboli del layer perché avevamo bisogno di una rappresentazione stampata e una web.

La visualizzazione è fatta nel registro Symbology delle proprietà del layer. Sotto Categorie si selezionano i valori significativi poiché per ogni oggetto disponiamo di una visualizzazione specifica. Nel Symbol Property Editor si converte ed eventualmente si maschera la grafica secondo il concetto.

Il layout con le note délia carta è stato realizzato nel modello di layout di ArcMap basandosi su un foglio di carta. L'aggiustamento délia dimensione délia pagina (formato cartaceo) avviene nel menu «File/Page and Print Setup...» selezionando una stampa in formato grande. Nella regolazione del layer principale (Data Frame Properties) si détermina una linea del margine, nonché la dimensione <sup>e</sup> l'estratto dell'immagine délia carta come pure la distanza dal margine del foglio.

### Conclusione

Il modello di layout di ArcGIS non si addice chiaramente alla finalizzazione di una carta, ma <sup>è</sup> unicamente utilizzabile per l'edizione vera <sup>e</sup> propria délia carta. <sup>È</sup> molto complicato collocare gli oggetti testuali e grafici - come le frecce dell'itinerario, il titolo della carta, ecc. - all'esterno délia carta. L'editing degli oggetti grafici è realizzabile solo limitatamente. La via indicata costituisce una buona possibilità per realizzare una migrazione dei dati con mezzi semplici e costi contenuti. Le linee degli itinerari possono essemigrate <sup>e</sup> rappresentate su tutto il territorio svizzero. Il modello puô essere ulteriormente sviluppato in qualsiasi mento.

#### Software utilizzati:

Adobe Illustrator CS6, Avenza MAPublisher 9.6.2 (Plugin Illustrator), Adobe Photoshop CS6, Esri ArcGIS 10.2.2

#### Mathias Berger

Tecnico in geomatica AFC Cartografo Ufficio federale di topografia, swisstopo Divisione Cartografia Seftigenstrasse 264 CH-3084 Wabern mathias.berger@swisstopo.ch

Fonte: Redazione PGS

# www.geomatik.ch